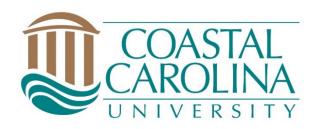

## Chalk and Wire Promotion and Tenure Faculty User Guide

March 06, 2024

## **Table of Contents**

| Step 1: Log into Your Chalk & Wire Account                           | 3    |
|----------------------------------------------------------------------|------|
| Step 2: Access Coursework                                            | 5    |
| Step 3: Create a New Portfolio                                       | 6    |
| Step 4: Add Content to Your Portfolio                                | 7    |
| Add Text (Text Block)                                                | 8    |
| Step 1: Access the Text Editor                                       | 8    |
| Step 2: Choose Where to Add Content                                  | 8    |
| Step 3: Add Text to Text Editor                                      | 9    |
| Add File                                                             | . 10 |
| Step 1: Click on the 'Add File' Option                               | . 10 |
| Step 2: Choose Where to Add Content                                  | . 10 |
| Step 3: Select Method for Adding File(s)                             | . 11 |
| Add Portfolio URL (can be done at any point of the creation process) | . 14 |
| Edit Content on the Portfolio                                        | . 17 |
| Step 5: Submit your Work                                             | . 18 |
| Step 6: View Your Results                                            | . 20 |

If you have questions or need assistance regarding Chalk and Wire's capabilities and functions or if you need further explanation of something described in this user guide, please consult the user guides created by Chalk and Wire. There are hundreds of user guides with step-by-step instructions here: <u>http://userguide.chalkandwire.com/</u>. Simply type a keyword or topic into the search bar and filter through the results to find the most applicable guide.

If you cannot find a user guide that addresses your concern, please contact Savannah Watson (<u>sewatson@coastal.edu</u> or 843-349-2731) for assistance.

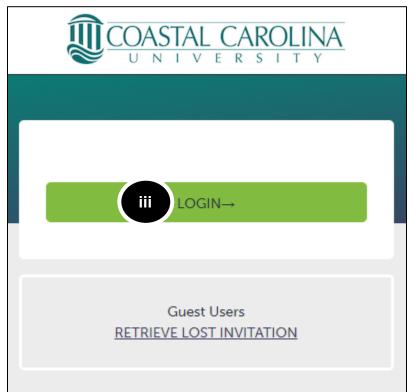

Step 1: Log into Your Chalk & Wire Account

1. There are two ways to get to Chalk and Wire:

#### a. Use the Direct URL:

- i. Begin by navigating to CCU's Chalk and Wire URL <u>chalkandwire.com/coastal</u>.
- ii. Once the screen loads, ensure that you see Coastal's logo at the top of the screen.
- iii. Click Login.
  - 1. Log in using your CCU username and password.
- b. Use the button located on the CCU's Campus Labs Platform:
  - i. Begin by navigating to CCU's Campus Labs Platform: <u>coastal.campuslabs.com</u>
  - ii. Log in using your CCU username and password

#### campuslabs • &• Your Campus Labs Platform at Coastal Carolina University Baseline Chalk & Wire Beacon Retain students using analytics and Assess student learning and Capture learning through success through surveys, rubrics, early-alerts portfolios, field placements, and and benchmarking collective review of artifacts **Compliance Assist Course Evaluations**

Connect and manage your program review and accreditation efforts

Course Evaluations Elevate teaching and learning with meaningful data Engage Promote meaningful engagement experiences across campus

iii. Click the Chalk and Wire Button at the top right of the dashboard

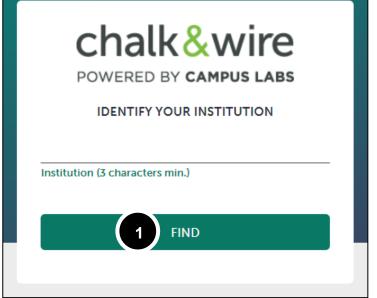

- iv. Use Coastal or Coastal Carolina as identifiers
  - 1. Click Find
- v. Once the screen loads, ensure that you see Coastal's logo at the top of the screen.
- vi. Click Login (See Step 1.a, pg. 3).

If you cannot log in or have issues with the process, please contact Savannah Watson (sewatson@coastal.edu or 843-349-2731).

## Step 2: Access Coursework

If you have not yet created a portfolio, you will need to do so in order to submit work. To create a portfolio:

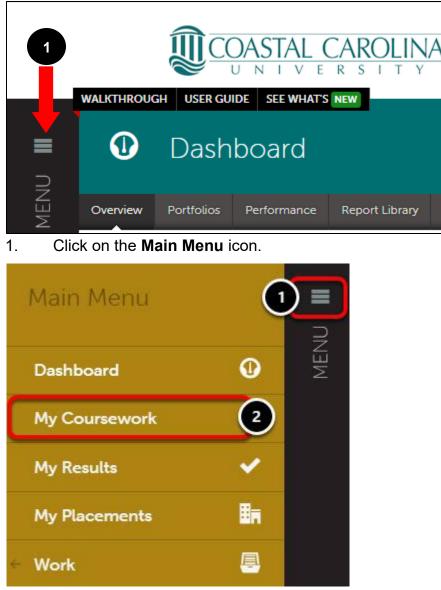

2. Click on the **My Coursework** option

Step 3: Create a New Portfolio

|   | My Coursework                   |         |                 |
|---|---------------------------------|---------|-----------------|
|   | My Portfolios                   | Show Hi | 興 New Portfolio |
|   | No portfolios have been started | l yet!  |                 |
| 1 | Create New Portfolio            |         |                 |

1. Click the New Portfolio or Create New Portfolio button

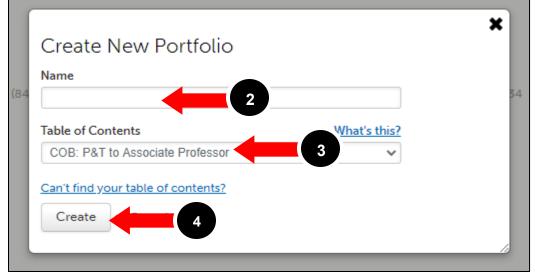

- 2. Enter a **name** for your portfolio.
  - a. The title is completely up to the creator, but something simple may work best (i.e. Portfolio for Tenure and Promotion to Professor).
- 3. Select the Table of Contents.
- 4. Click **Create**.

#### **Step 4: Add Content to Your Portfolio**

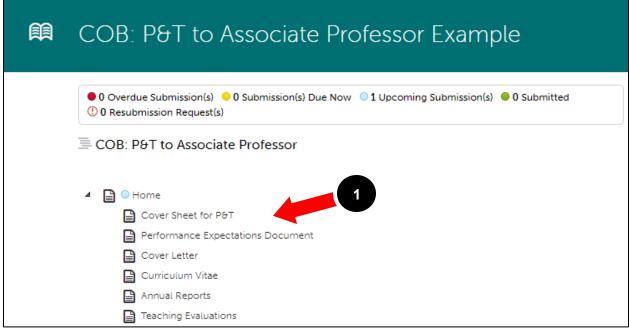

1. Click on the **Course** or **Assignment** name in the Table of Contents. Once selected, the page will appear on your screen.

In order to submit your work, you must first add content to the portfolio page. To begin adding content:

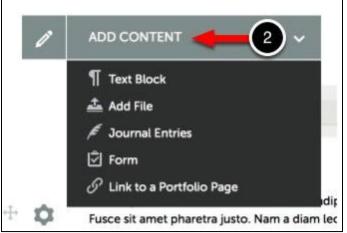

2. Use the **Add Content** drop-down menu to select the appropriate method for adding content.

Select your method for adding content:

## Add Text (Text Block)

#### Step 1: Access the Text Editor

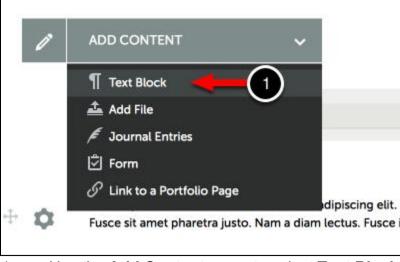

1. Use the Add Content menu to select Text Block.

#### Step 2: Choose Where to Add Content

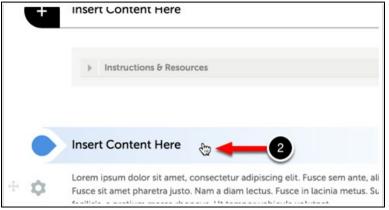

2. Click on the **Insert Content Here** bar that corresponds with the space that you would like to add your content to reveal the Text Editor.

Step 3: Add Text to Text Editor

| Edit - | - Insert - | View -      | Format     | - Tabl | e 🕶 Tools | •   |         |       | 4                   |
|--------|------------|-------------|------------|--------|-----------|-----|---------|-------|---------------------|
| Form   | ats - Fo   | nt Family 🕶 | RBC        | B I    | EE        | 3 8 | !≡ •  ≣ | • • • | <u>A</u> • <u>A</u> |
| fx     | 8 🖬        | E Libra     | ary Image  |        |           |     |         |       |                     |
|        |            | ed or numbe | red lists: |        |           | 3   |         |       |                     |
|        | 1          |             |            |        |           |     |         |       |                     |
| • •    |            |             |            |        |           |     |         |       |                     |
| • 4    | 2          |             |            |        |           |     |         |       |                     |
| • 4    | 2<br>3     |             |            |        |           |     |         |       |                     |

- 3. **Paste** or **Type** text directly into the Text Editor.
- 4. **Format** your text using the Text Editor's formatting options.
- 5. Click **Save**, and then **Close** to add the text to the page.

#### Add File

#### Step 1: Click on the 'Add File' Option

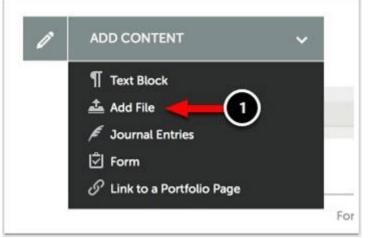

1. Use the **Add Content** menu to select **Add File**.

#### Step 2: Choose Where to Add Content

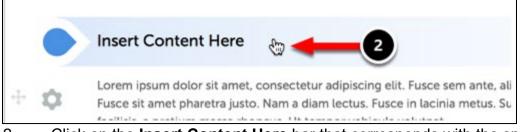

#### 2. Click on the **Insert Content Here** bar that corresponds with the space that

you would like to add your content to reveal the Text Editor.

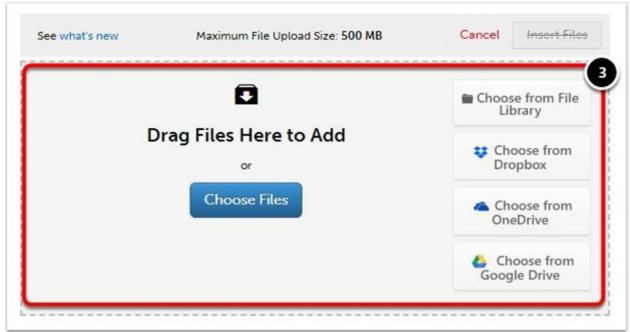

#### Step 3: Select Method for Adding File(s)

3. Select the method that you would like to use to add your files from those provided below:

- **Choose Files:** This feature enables the user to upload a new file from their hard drive to add to the portfolio page.
- **Choose from File Library:** This feature enables the user to select a previously-uploaded file to add to the portfolio page.
- **Choose from Dropbox:** This feature enables the user to upload a new file from their Dropbox account to add to the portfolio page.
- **Choose from OneDrive:** This feature enables the user to upload a new file from their OneDrive account to add to the portfolio page.
- **Choose from Google Drive:** This feature enables the user to upload a new file from their Google Drive account to add to the portfolio page.

Alternatively, simply **Drag-and-Drop** your file onto the window.

Select the various methods for adding files below for further instructions:

Choose Files

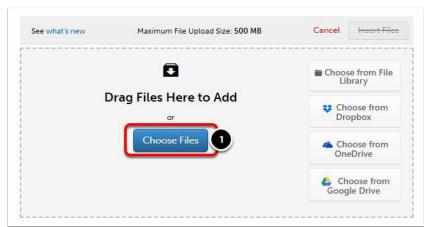

1. Click on the **Choose Files** button

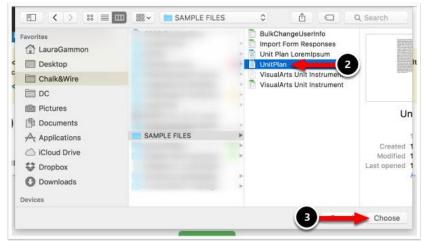

- 2. Locate and **Select** the file that you would like to upload.
- 3. Click **Choose**.

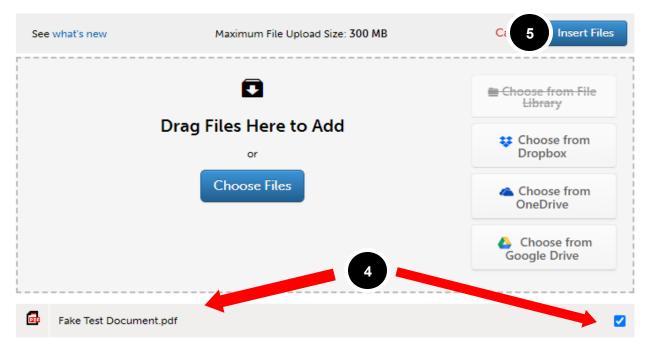

4. Once you choose your document, it will appear below the box with a blue check mark.

5. You MUST click **Insert Files** to add the file to the portfolio.

| COB: P&T to Associate Professor Example                                                                                                    | ☆ 🖓 👔 Preview Collaborate      |
|----------------------------------------------------------------------------------------------------|--------------------------------|
| O Overdue Submission(s) O Submission(s) Due Now     I Upcoming Submission(s) O Submitted O Resubmission Request(s)     COB: P&T to Associate Professor | + Setup                        |
| ▲ Bome 1<br>Cover Sheet for P6T                                                                                                    | + How will I be assessed?      |
| Performance Expectations Document Cover Letter                                                                                                    | Sharing<br>Secure Sharing URLs |
| Curriculum Vitae<br>Annual Reports<br>Teaching Evaluations                                                                                             | ↔ Share this Page              |
| <ul> <li>Evidence of Teaching Effectiveness/Quality</li> <li>Evidence of Intellectual Contributions</li> <li>Evidence of Service</li> </ul>            |                                |
| <ul> <li>Additional Relevant Materials</li> <li>Portfolio URL</li> </ul>                                                                               |                                |

# Add Portfolio URL (can be done at any point of the creation process)

- 1. Click on the portfolio's Home page.
- 2. When the Home page is highlighted, click **Share this Page** under the

"Sharing" title on the right side of the screen.

| Share this Page     |          |   |  |
|---------------------|----------|---|--|
| Share URL           |          |   |  |
| Share               |          |   |  |
| Entire Portfolio    |          | ~ |  |
| Allow Commenting    |          |   |  |
| Optional Security S | Settings |   |  |
| Generate Share URL  | 3        |   |  |

- 3. Click **Generate Share URL**.
  - a. Make sure the **Share** drop down says "Entire Portfolio."

| Share this Page                       |                        |
|---------------------------------------|------------------------|
| ome                                   | 2020-08-13             |
| Share URL 4                           |                        |
| https://shib.chalkandwire.com/ep2_coa | astal/SecureUrlPage.as |
| Share                                 |                        |
| Entire Portfolio                      | ~                      |
| Allow Commenting                      |                        |
| Optional Security Settings            |                        |
| Update URL                            |                        |
| Send Email Street                     | Share 🛅 Share          |

- 4. The generate URL will appear under the Share URL heading.
  - a. Copy this URL and paste it in a text box under the *Portfolio URL* criterion. (See pg.8.)

#### **Edit Content on the Portfolio**

1. There are three ways to edit content that is already on the page:

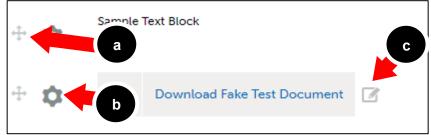

- a. Move
  - i. To move any content component on the page click and drag the directional arrow button located to the left of the content
- b. Edit (Only Text Blocks)
- i. The edit button opens the text block up again for quick editing
- c. Rename (Only Add Files)
  - i. The rename button opens a dialogue box to rename the file on the page

#### Step 5: Submit your Work

Before submitting, make sure all necessary documents have been added to the portfolio by repeating Step 4 above. If the Submit button is not green, a necessary component of the portfolio has not been completed. Once you have added your work to the portfolio page, the Submit button will become enabled.

| -  |                                                  |                                     |   |
|----|--------------------------------------------------|-------------------------------------|---|
| -  |                                                  | вміт                                |   |
|    | 🚣 Import Conten                                  | t                                   |   |
|    | Lesson Plan Rub                                  |                                     |   |
|    | () Modified: 2016-0                              | 96-14 14:02:29                      |   |
| 1. | Click on the green <b>Submit</b> bu              | tton.                               |   |
|    | Submitting Content                               |                                     |   |
|    | Turnitin is enabled. Assessors are able to run o | riginality reports on submitted doc | u |
|    |                                                  |                                     |   |

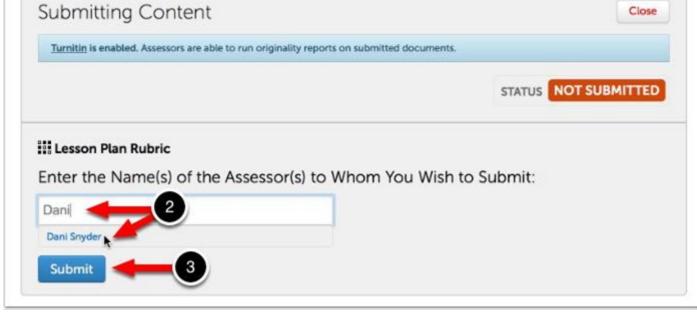

A submission window will drop down on the screen.

**2.** Begin typing the **Name(s) of the Assessor(s)** to whom you wish to submit. As you type, matches in the system will appear.

When the correct name appears, click on it to select it. The name will appear next to a checkmark to indicate that it has been selected.

3. Click Submit.

A message will appear to indicate that your content has been submitted.

| Turnitin is enabled. As | ssessors are able to run originality report | ts on submitted documents.                            |                                 |
|-------------------------|---------------------------------------------|-------------------------------------------------------|---------------------------------|
|                         |                                             |                                                       |                                 |
| Content Su              |                                             |                                                       |                                 |
| ongratulations! Yo      |                                             | ubmitted. Use the Review Submis<br>d content.<br>Page | sion feature below to Submitted |

4. Click on the **Review Submission** button if you would like to review the

submission that you just made.

#### **Step 6: View Your Results**

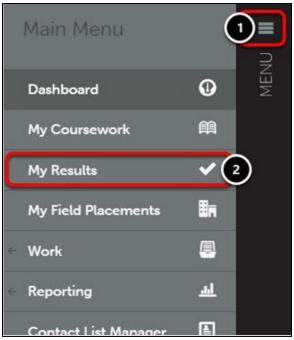

Once your submissions have been assessed and the results made available to you, you can access and view them from the **My Results** screen. To access the My Results screen:

- 1. Click on the Main Menu Icon.
- 2. Click on the My Results option.

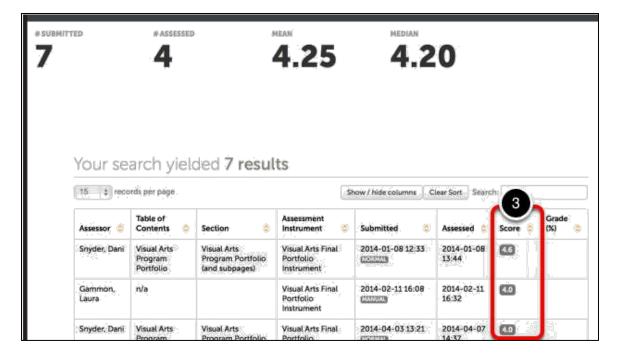

**3.** If your submission has already been assessed, its score will appear in the **Score** column.

| 15 ± reco    | ords per page          |                                  |                               | Show / hide columns     | Clear Sort Sear | ch: |              |
|--------------|------------------------|----------------------------------|-------------------------------|-------------------------|-----------------|-----|--------------|
|              |                        |                                  |                               | 5                       |                 |     | Les a        |
| Assessor ᅌ   | Table of<br>Contents   | Section 0                        | Assessment<br>Instrument      | View Summary            | Assessed :      |     | Grade<br>(%) |
| Snyder, Dani | Visual Arts<br>Program | Visual Arts<br>Program Portfolio | sual Aris Fina                | View Details 1-01112-33 |                 |     |              |
|              | Portfolio              | (and subpages)                   | trument                       | Work                    |                 |     |              |
| Gammon,      | n/a                    |                                  | Visual Arts Fina<br>Portfolic | View Assessor Info      |                 | 100 |              |

**4.** If you wish to view the assessment details, including feedback comments and individual rubric criterion scores, click anywhere on the row for the submission.

5. When you see the pop-up menu, select the View Summary or View
Details option. If you wish to view the work that you submitted, select the Work option. If you would like to view more information about your assessor, or send them a message, select View Assessor Info.

6. To download any files attached to the assessments, click on **View Details**.

7. On the View Details screen, click the menu button next to the attached file you want to download.

| Assessment Details                                            |                                        | 🖌 Notify Student     | Release Scores | Print                |
|---------------------------------------------------------------|----------------------------------------|----------------------|----------------|----------------------|
|                                                               |                                        |                      |                | $\overline{\Lambda}$ |
| SCORE: 1.0 - HELD Green, Lucas                                |                                        |                      | 9              |                      |
| SUBMITTED 2021-07-07 15:47:09                                 | <b>≡</b> <u>TOC</u> Training: P&T to P | rofessor             |                |                      |
| OASSESSED 2021-07-19 14:39:59                                 | INSTRUMENT Training:                   | P&T to Professor - D | epartment      |                      |
| ASSESSOR Green, Lucas                                         |                                        |                      |                |                      |
| ✓ TYPE Normal                                                 |                                        |                      |                |                      |
| CATTACHED FILE(S)                                             | 7 View File                            | 8                    |                |                      |
| Department_Peer_Review_Committee_Letter Uploaded a minute ago |                                        | ~ ~ ~                |                |                      |
| OVERALL COMMENT: None                                         | Delete                                 |                      |                |                      |
|                                                               | Delete                                 |                      |                |                      |
| OVERALL COMMENT: None                                         | Delete                                 | Score                |                | Comment              |
| OVERALL COMMENT: None                                         |                                        | Score<br>0.0         | 10             | Comment              |
| OVERALL COMMENT: None Assessed Criteria Criterion             | Description                            |                      |                | Comment              |

8. Click **View File** in the pop up menu and the file will download to your computer.

**9.** You can also click print in the top right corner to print the assessment screen to a PDF. *NOTE: This will not download any files. It will only print the screen.*